# **Mountain Empire Model Railroaders**

# How to get the MEMRR Main Layout Up and running

### Resetting Modem

• Turn off the power strip on floor next to the computer

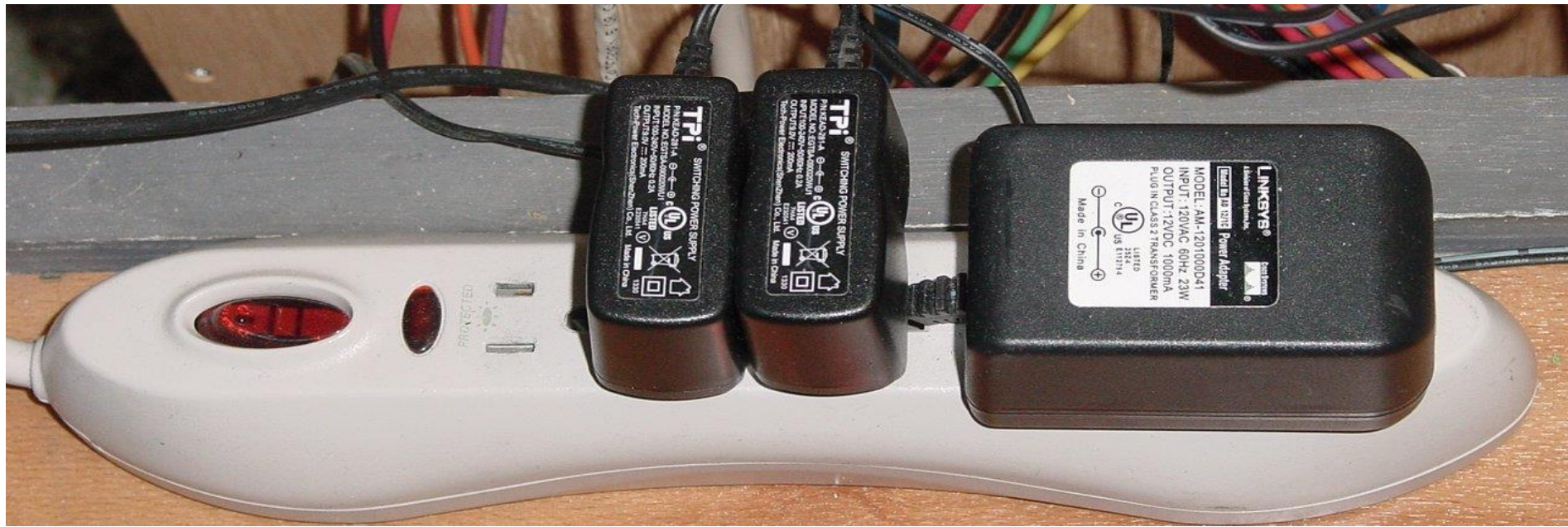

- Wait 20 to 30 seconds
- Turn the power strip back on
- This allows the modem to reboot for those who want to use a Wireless Throttle (I Pad, I phone, Android devices)

#### Main Power Switches

- Turn on the Large DCC track Power Switch
- Turn on the Large 120 VAC Power Switch

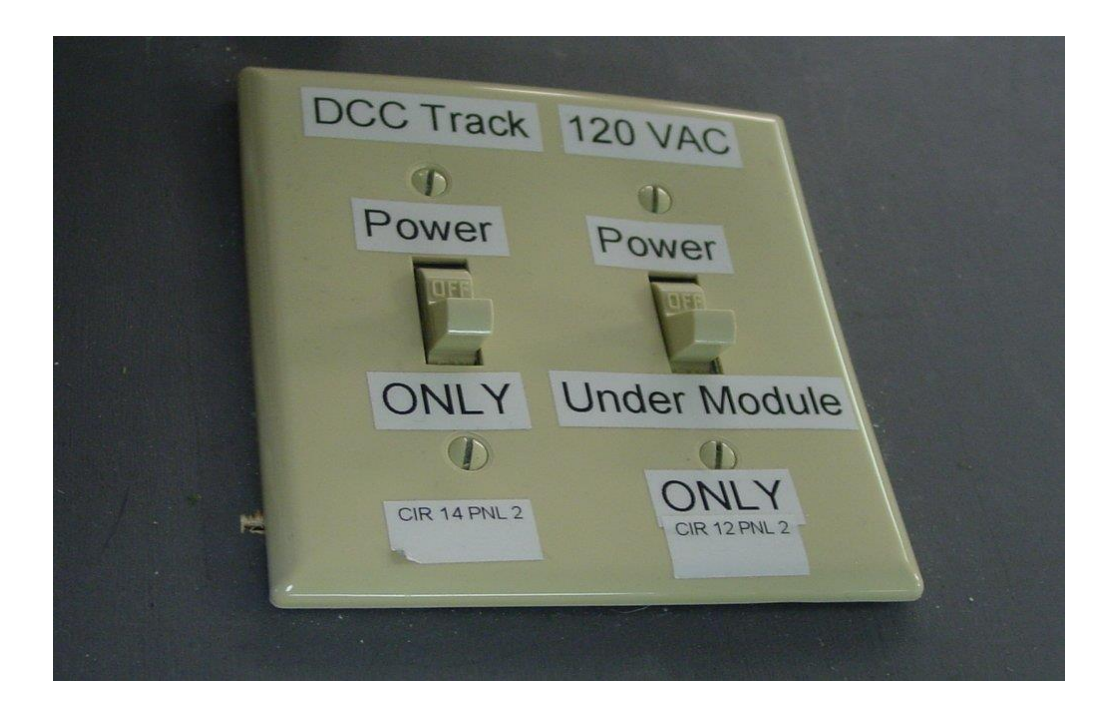

• These are located on the staging yard module At the right side of the control tower

#### Computer

- Turn on Computer Tower
- Key in Ctrl-Alt-Delete when asked

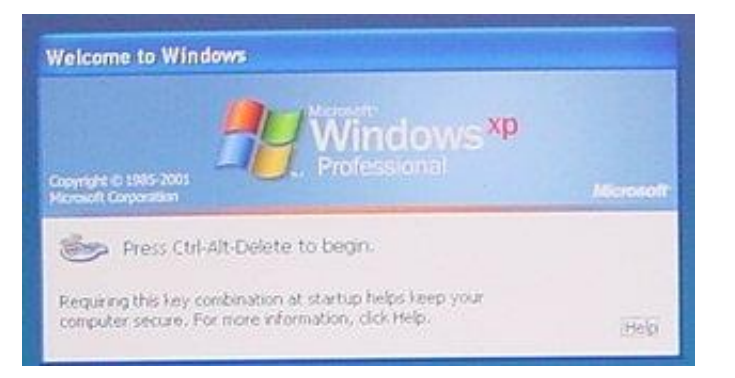

• Hit Enter Key when password is asked for

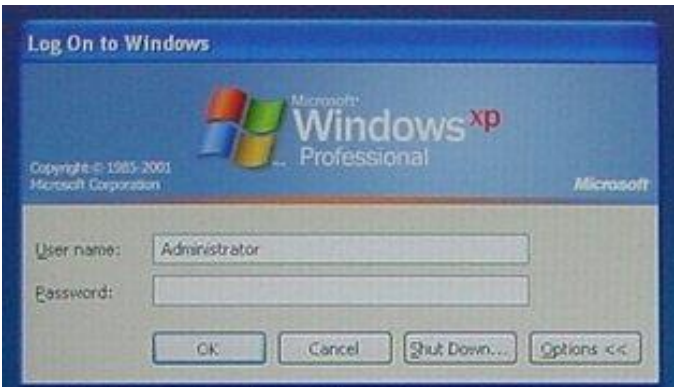

• Wait for computer to boot up

#### Panel Pro

• Once the Computer has fully booted up

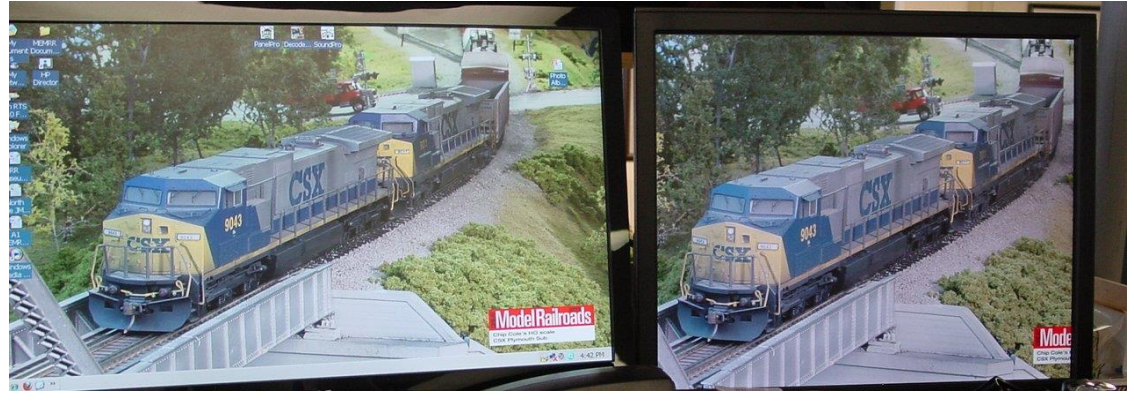

• Double click on the Panel Pro Icon

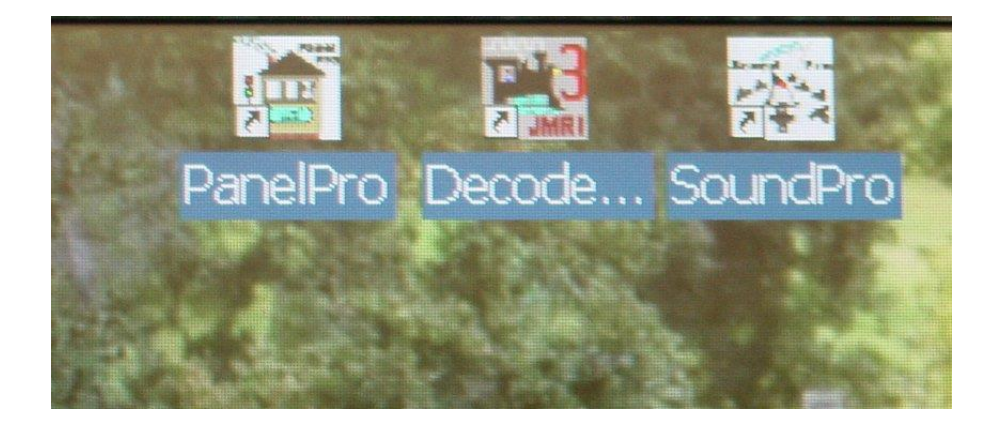

• Wait for Panel Pro to come up

#### Move Panel Pro Pane

• Once Panel Pro Pane comes up right click and drag Panel Pro Pane to upper left corner of right monitor screen.

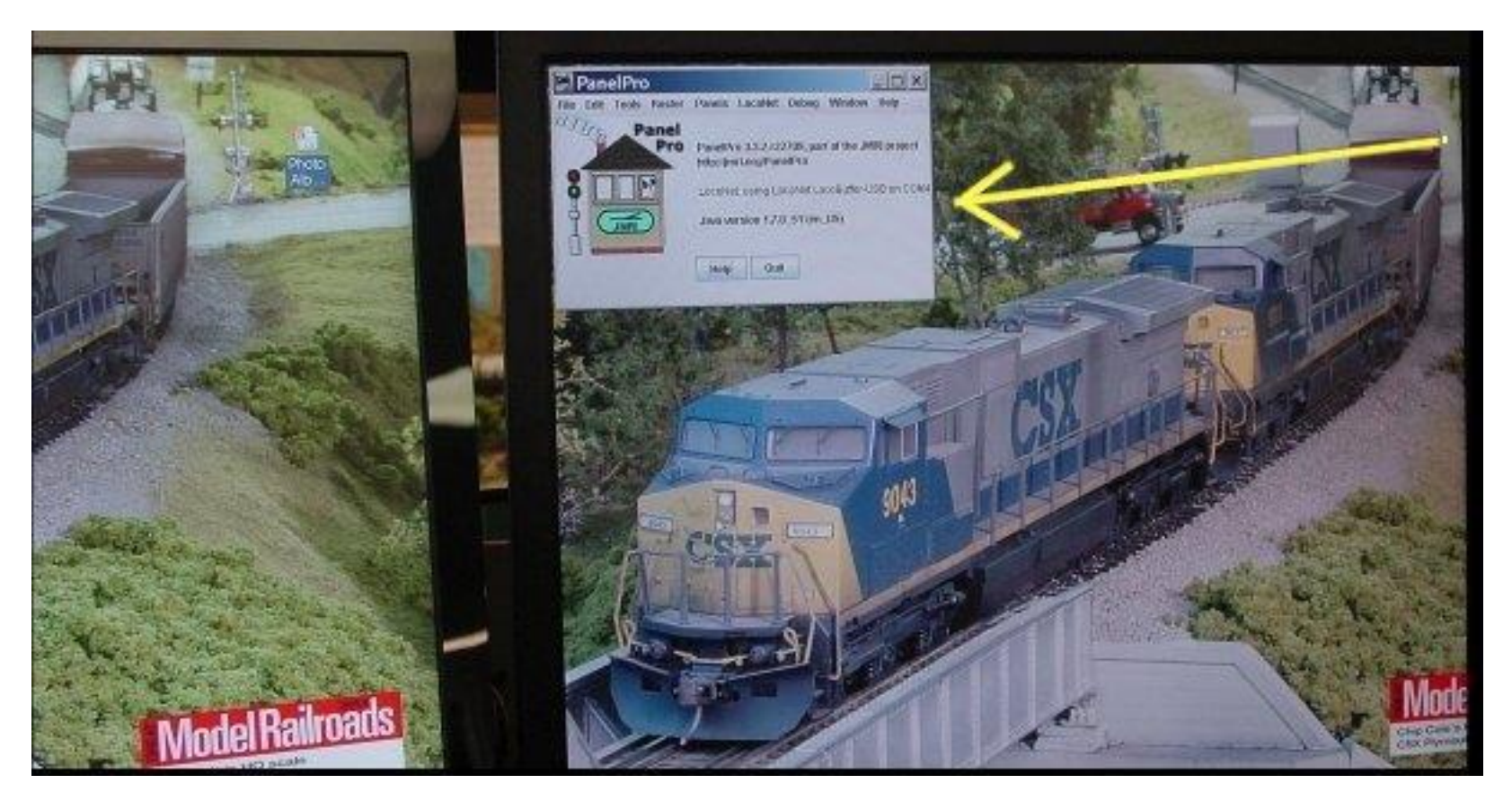

# Open Panels Screen

• Select the Panels drop down menu on The Panel Pro Pane

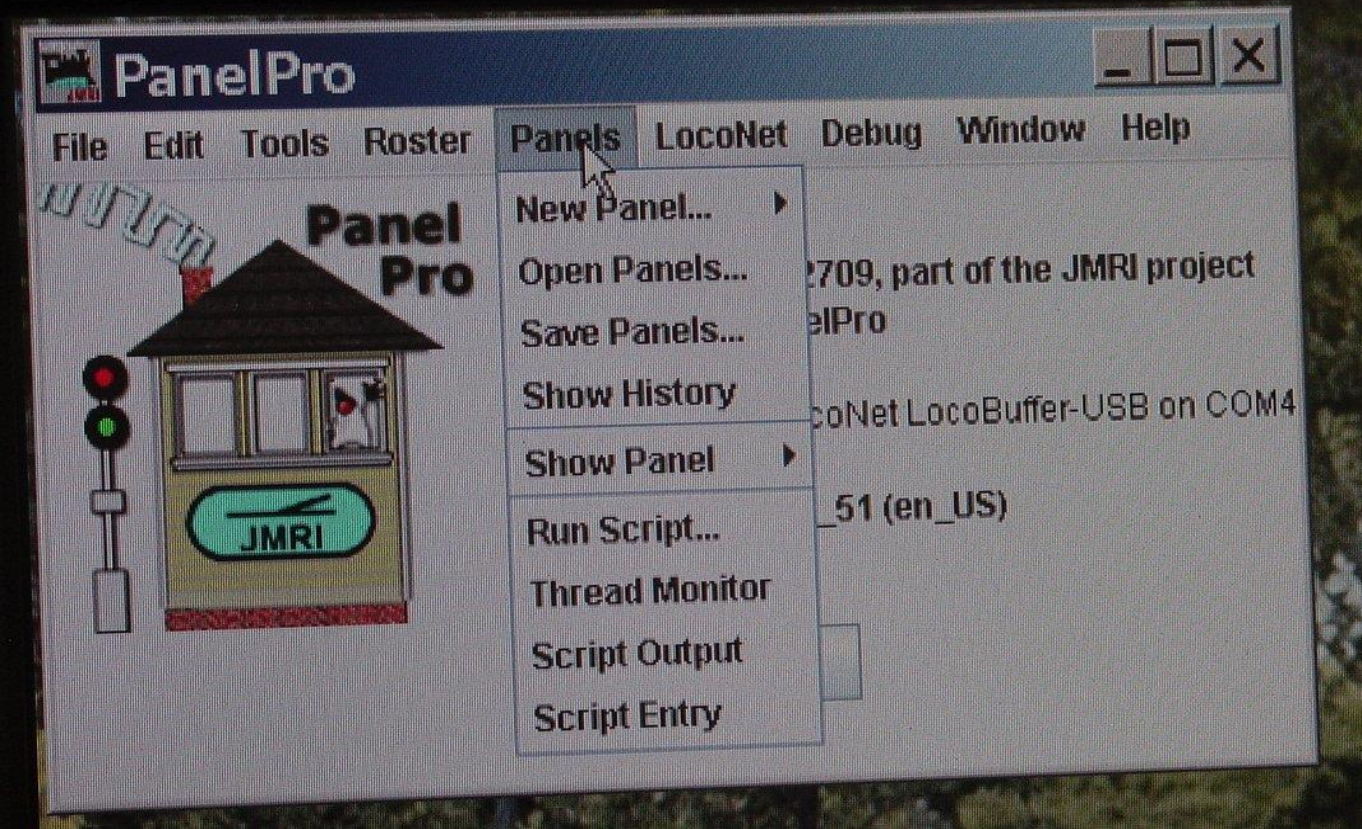

• Click on Open Panels

#### Open Panels

- Select HO MEMRR.xml
- Click on Open Panels

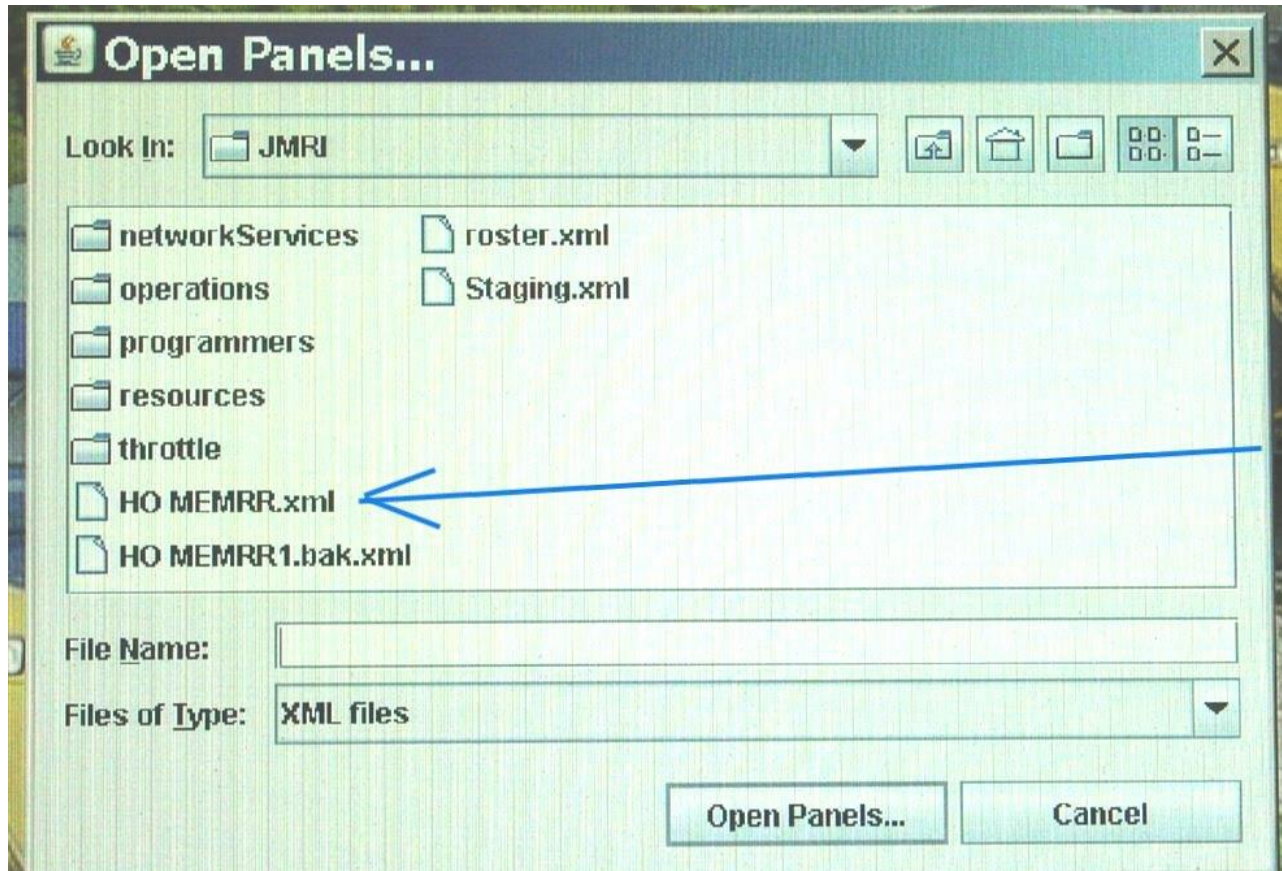

# Opening Panels

• Wait for Panels to open

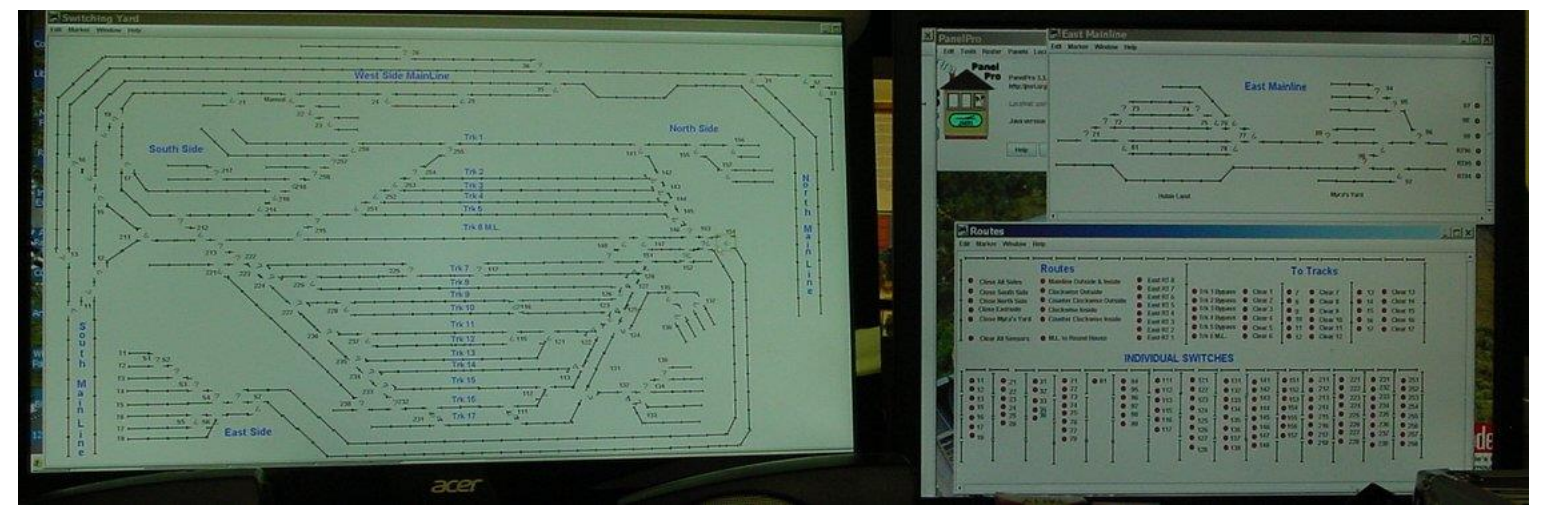

• On right hand monitor under Routes Click on

Close All Sides. The screen should now look like this

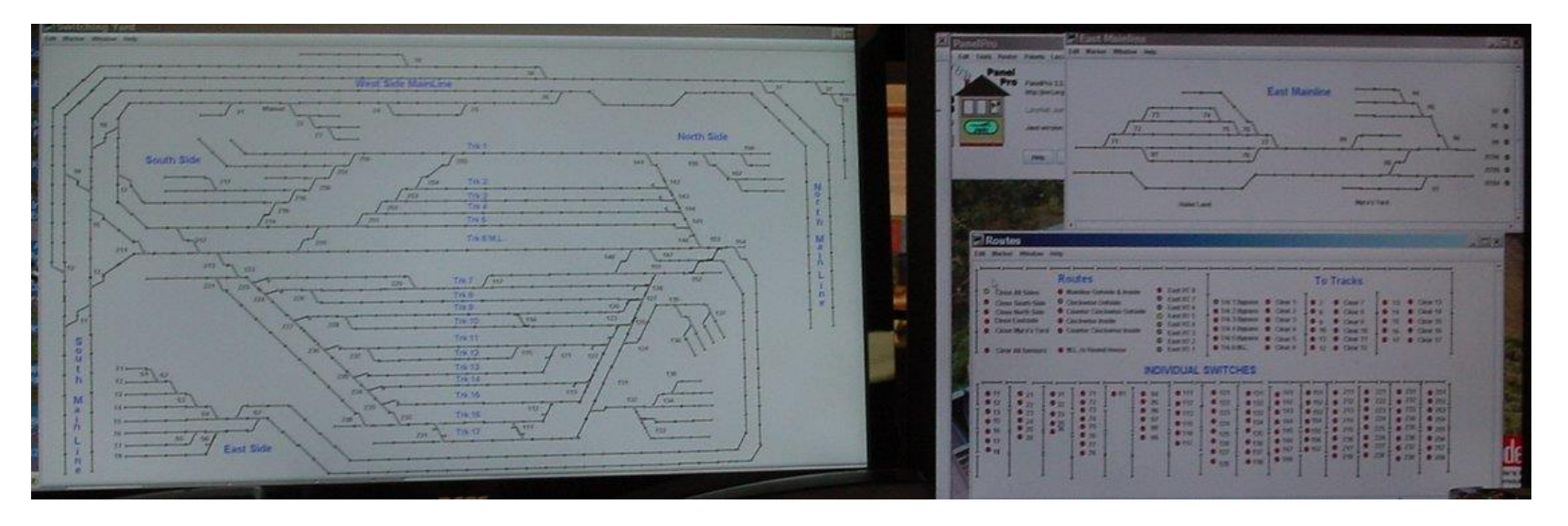

# Track Power

- On the Panel Pro Pane click on Tools
- Click on Power Control

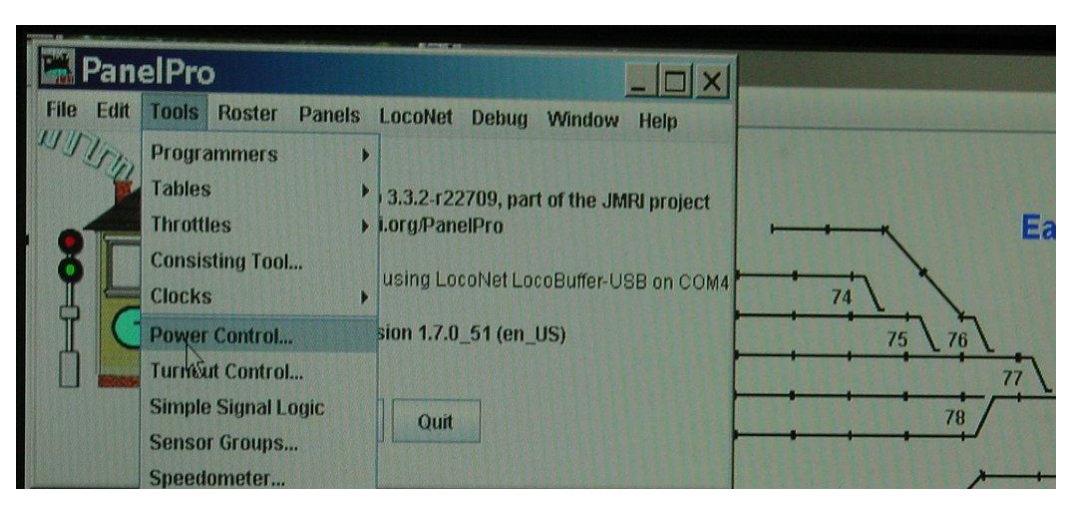

• Click on the ON button

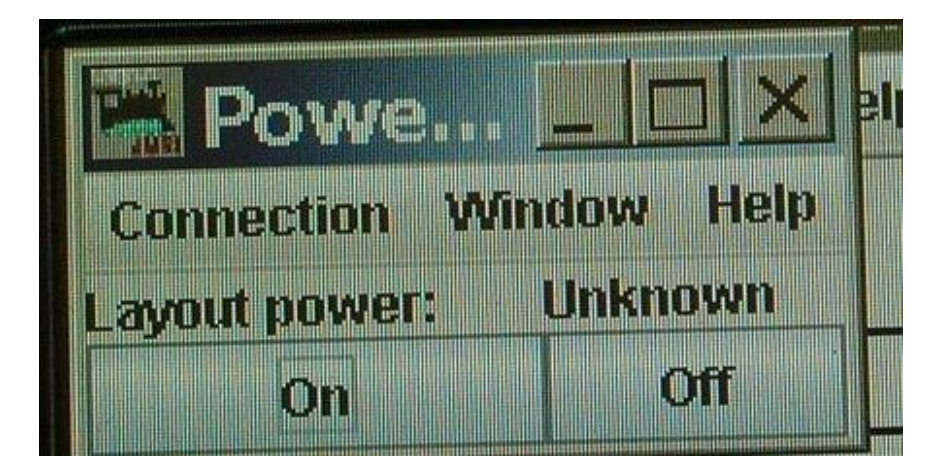

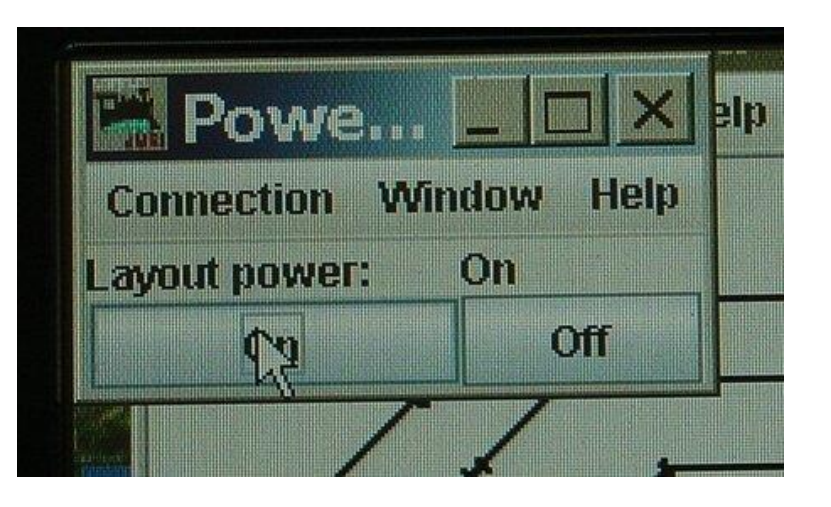

- Plug in a 400 series throttle
- Check that you have a solid black square in the upper right corner of the Throttle Display Screen.

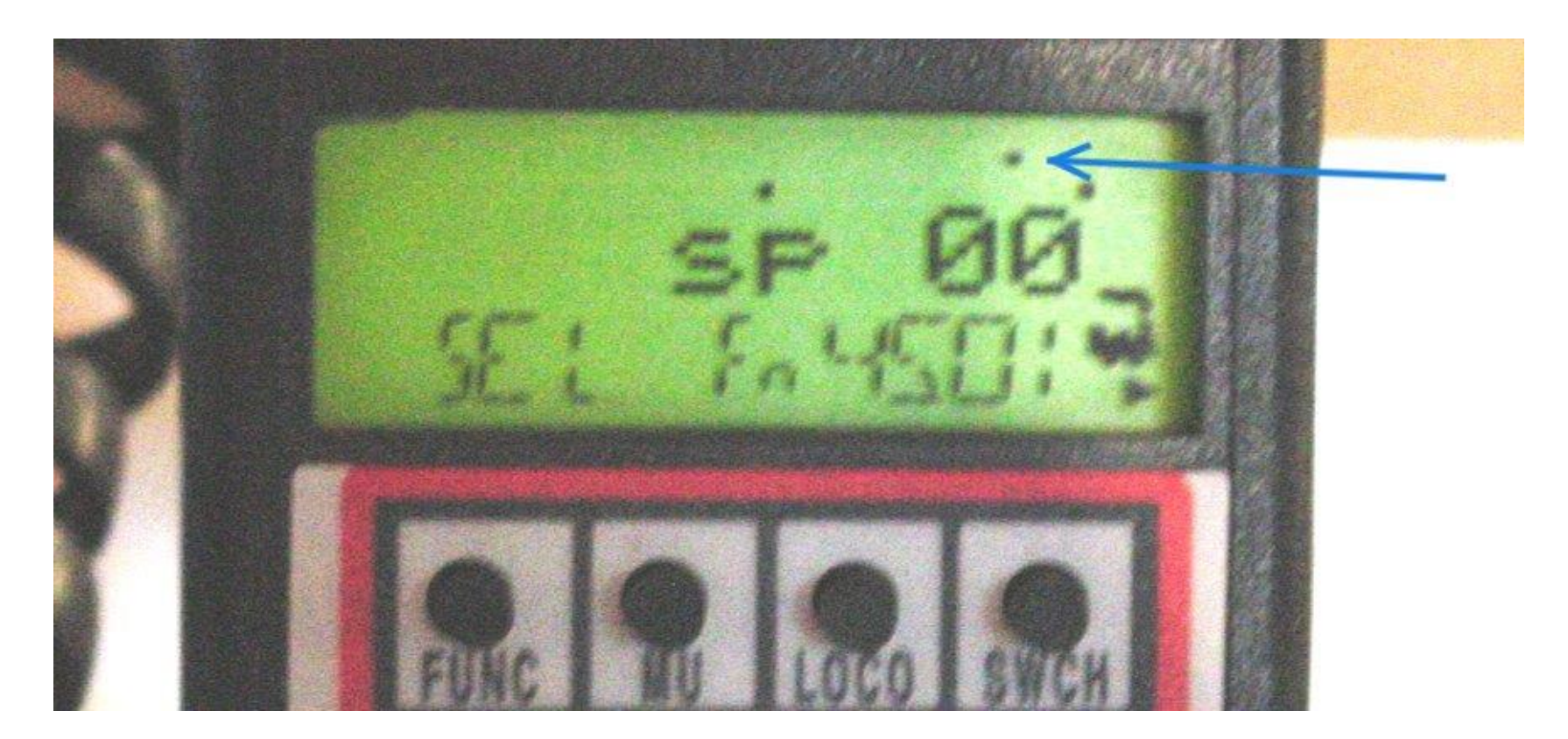

•If you have no square or a flashing square go back to the Power Control pane and hit the ON button again.

# Wi Throttles

- If Wi Throttle use is requested
- Go to the Panel Pro pane
- Select Tools drop down menu
- Select Throttles drop down menu
- Click on Start WiThrottle

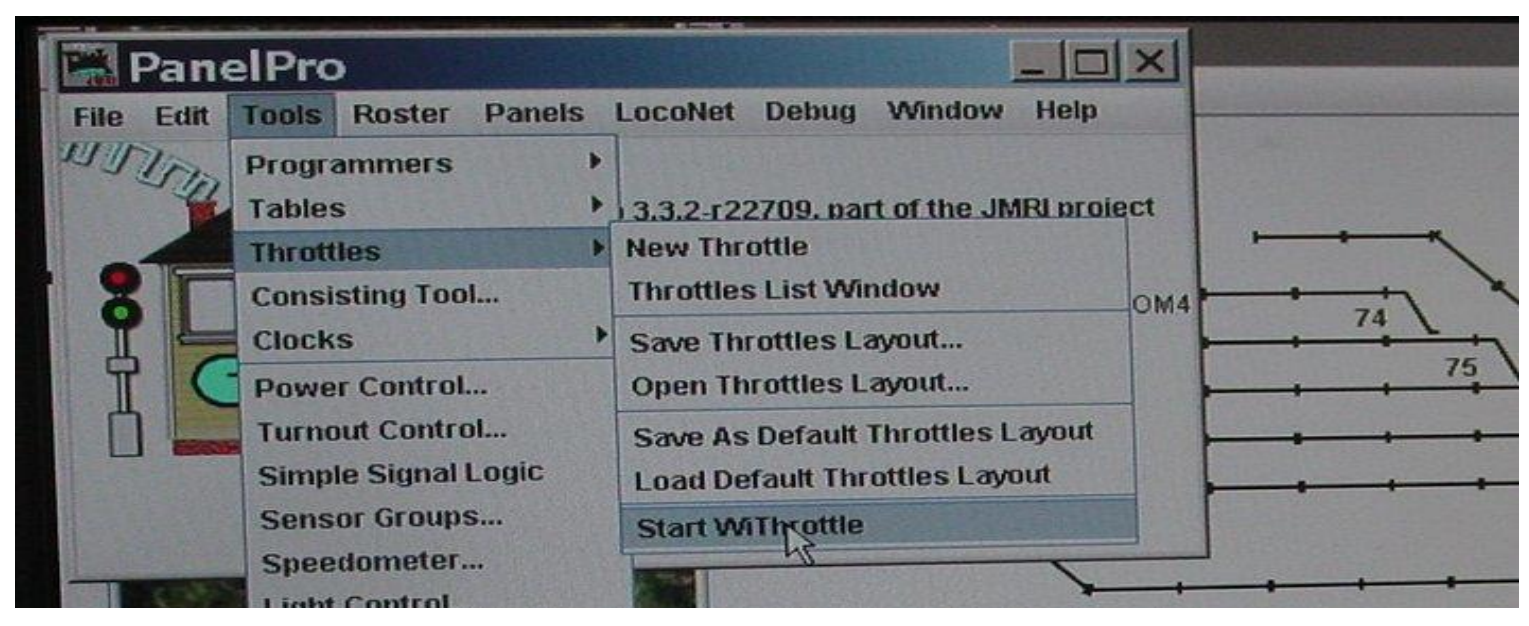

• Allow start up time. WiThrottles should now be active

• The WiThrottle pane should look like this

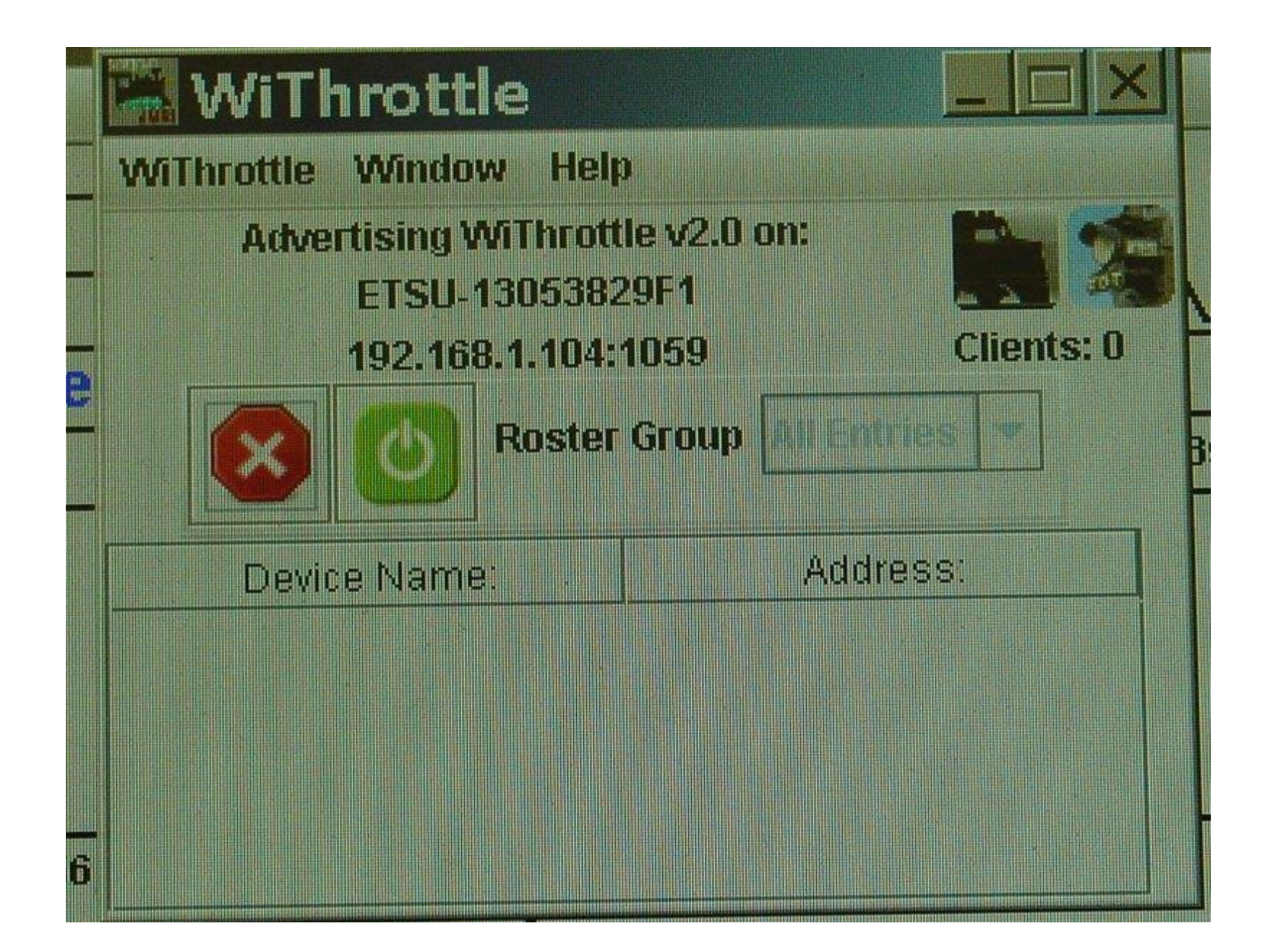

# It's now time to run trains, Have Fun!

#### How to Shut Down

- Check that no trains are running on Main Loops.
- Check that all the Switches (turnouts) to the Wye & Crossovers are set to clear the Main Loops.
- Turn off Track Power.

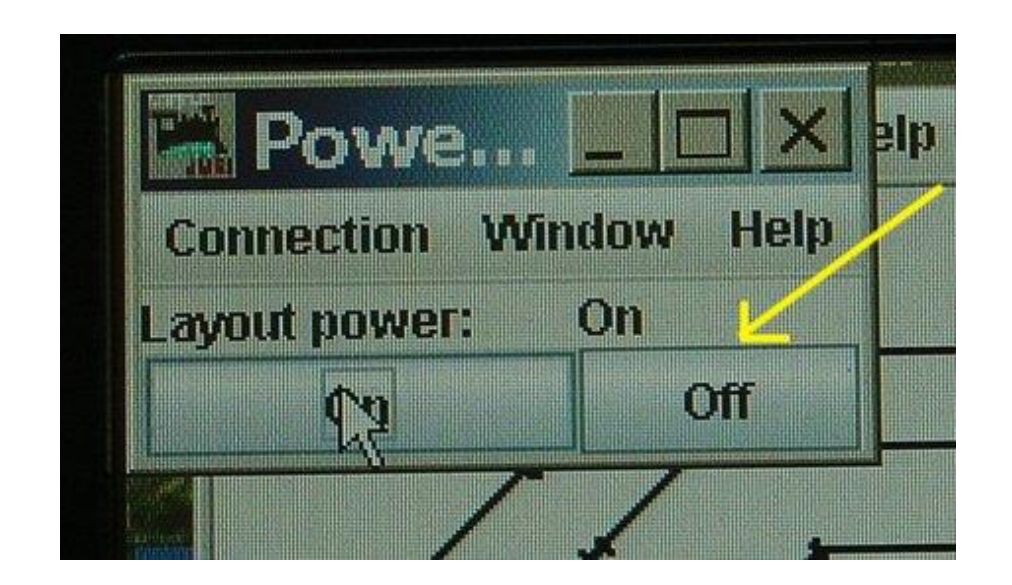

• Shut down Panel Pro by hitting Quit on the Panel Pro Pane.

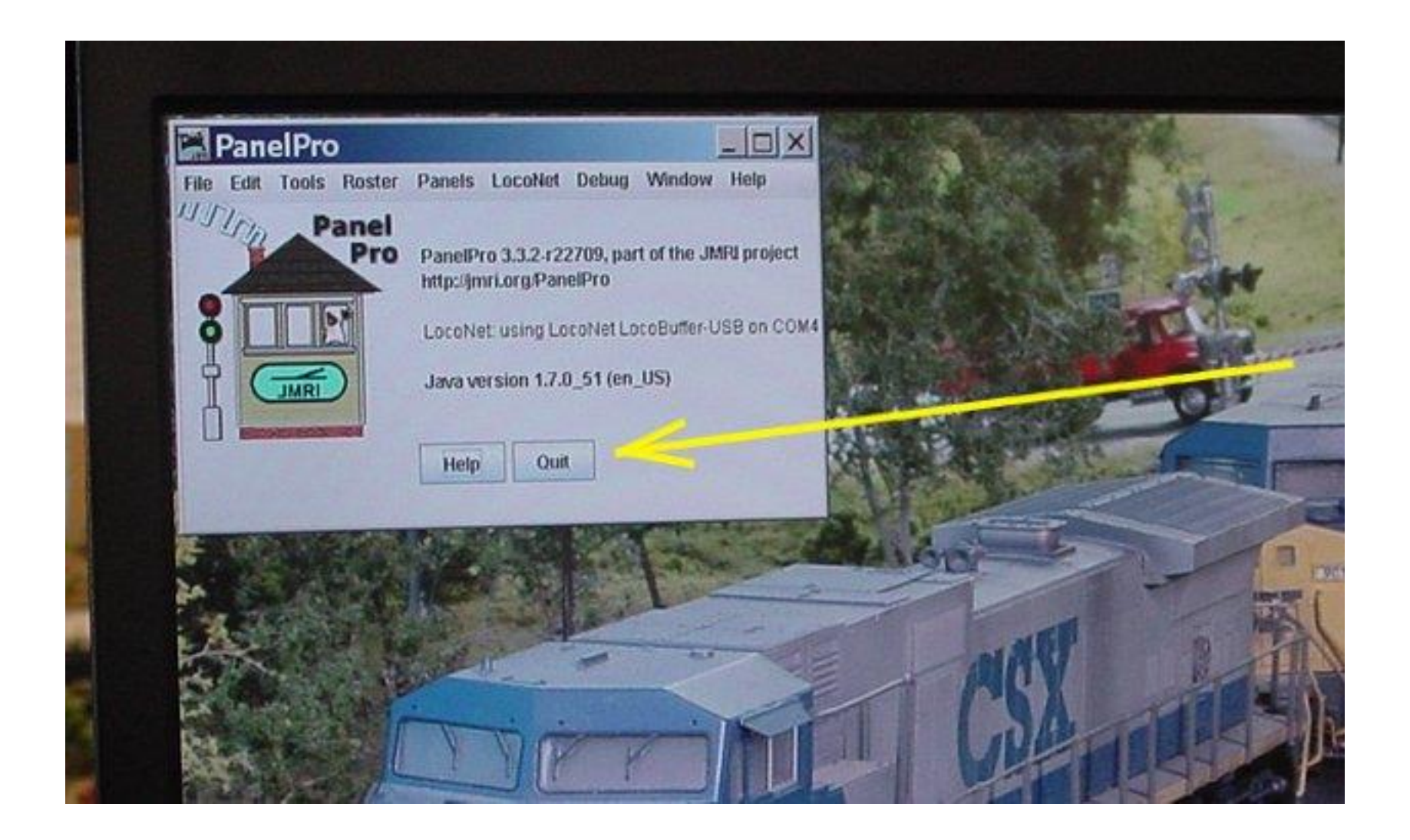

• Shut down the Computer

# Turn Off Main Power Switches

- Find the Main Power Switches.
- These are located on the staging yard module At the right side of the control tower

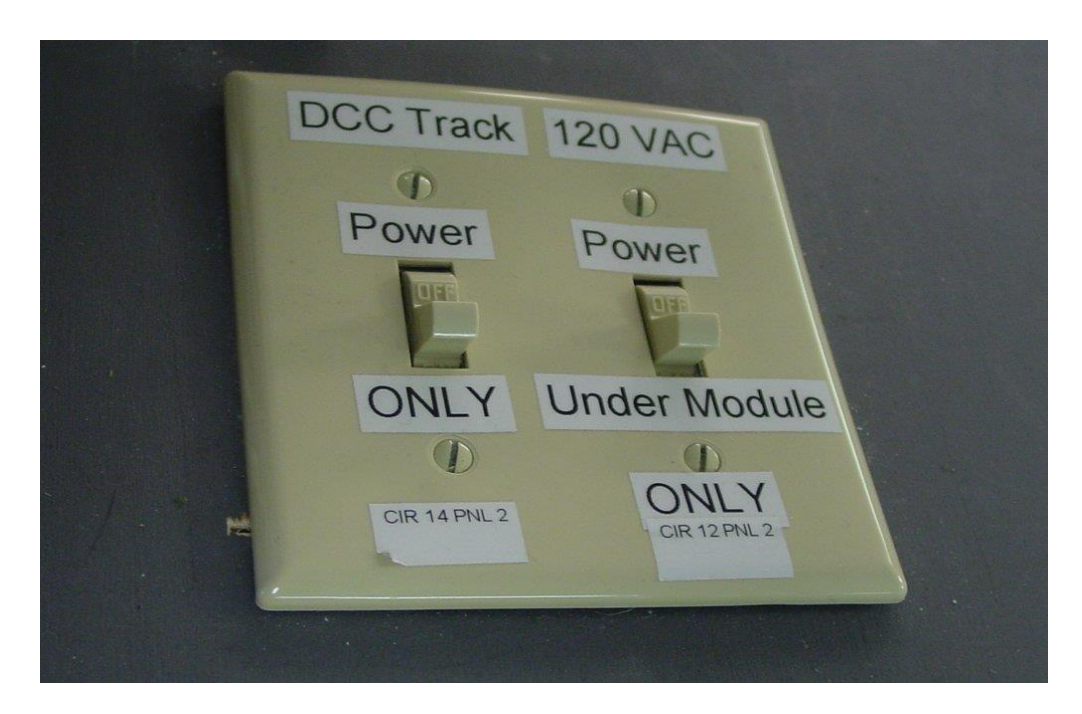

- Turn off the Large DCC track Power Switch
- Turn off the Large 120 VAC Power Switch